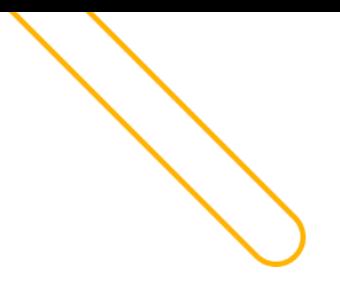

**SetaERP** 

# **CUPOM DE DESCONTO**

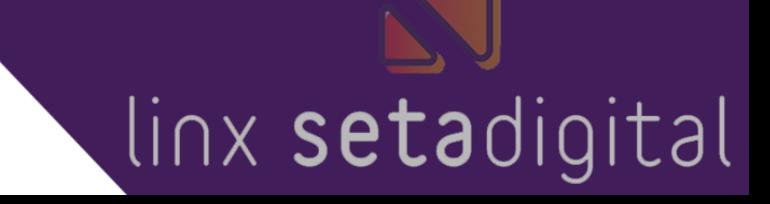

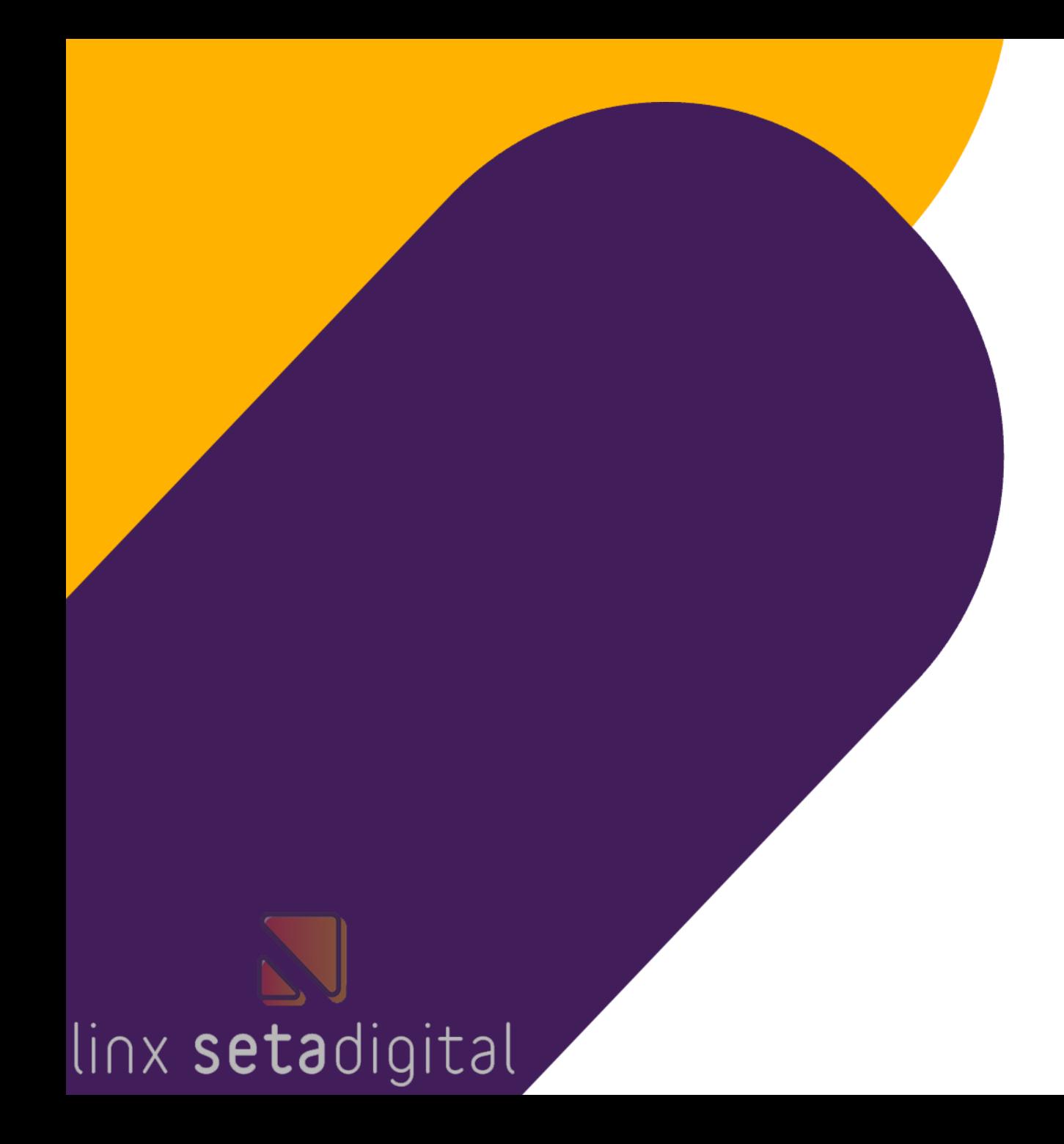

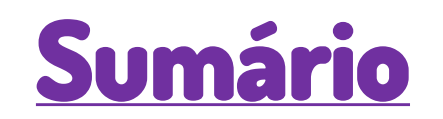

- [Cadastro Cupom de Desconto](#page-3-0)
- [Utilização Cupom de Desconto](#page-7-0)
- **[Análise Cupom de Desconto](#page-10-0)**

### **CUPOM DE DESCONTO**

Cupom de Desconto é um recurso que pode ser utilizado pelas lojas para disponibilizar descontos específicos em campanhas promocionais.

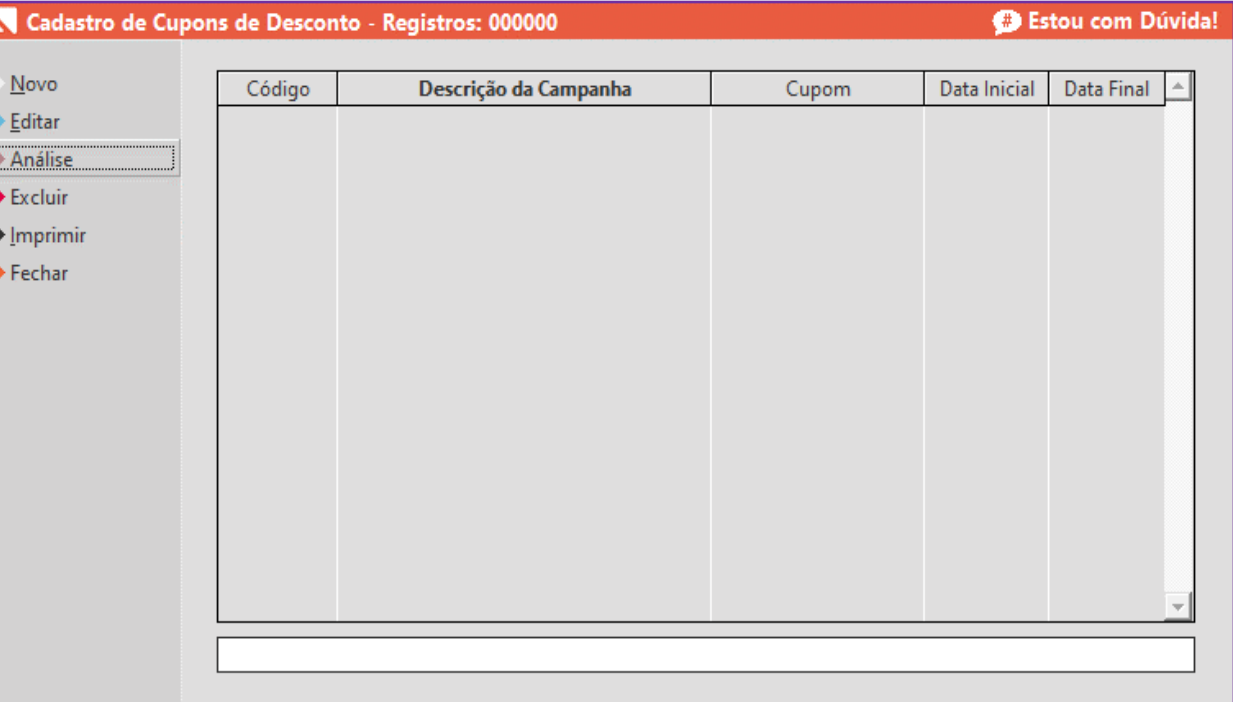

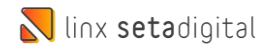

<span id="page-3-0"></span>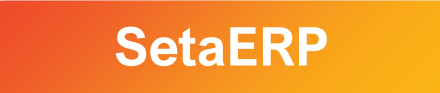

 $\bigcirc$ 

## Acesse: 5 Retaguarda > Cadastros > Cupom de Desconto

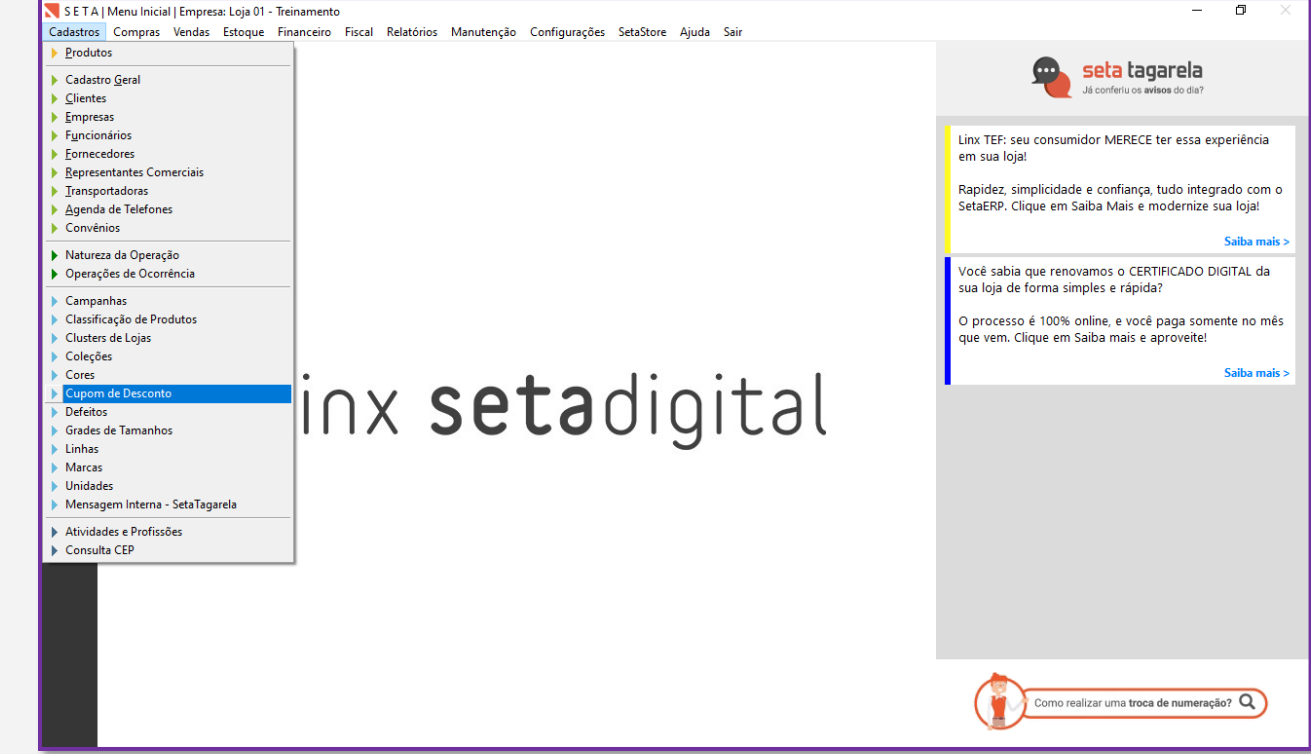

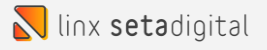

## Na tela de Cadastro de Cupom clique em NOVO

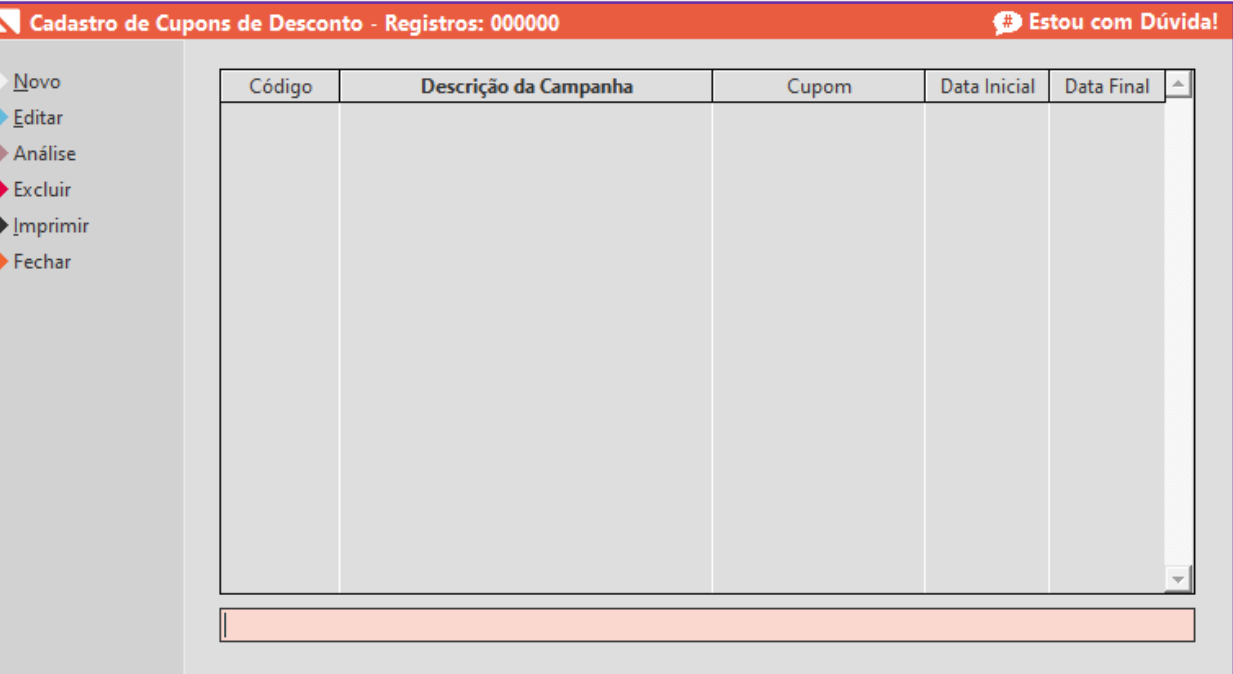

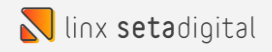

### Precisamos preencher os seguinte campos:

- Descrição da Campanha = Nome da Campanha
- Cupom = Nome do Cupom de Desconto
- Data Inicial = Data de início da Campanha
- Data Final = Data final da Campanha
- Tipo de Desconto = Desconto em Percentual ou Valor Fixo
- Desconto = Valor do desconto (percentual ou valor)
- Valor Mínimo da Venda = Se for necessário atribuir um valor mínimo de venda para utilização do Cupom

Após a inserção dos dados clique em SALVAR

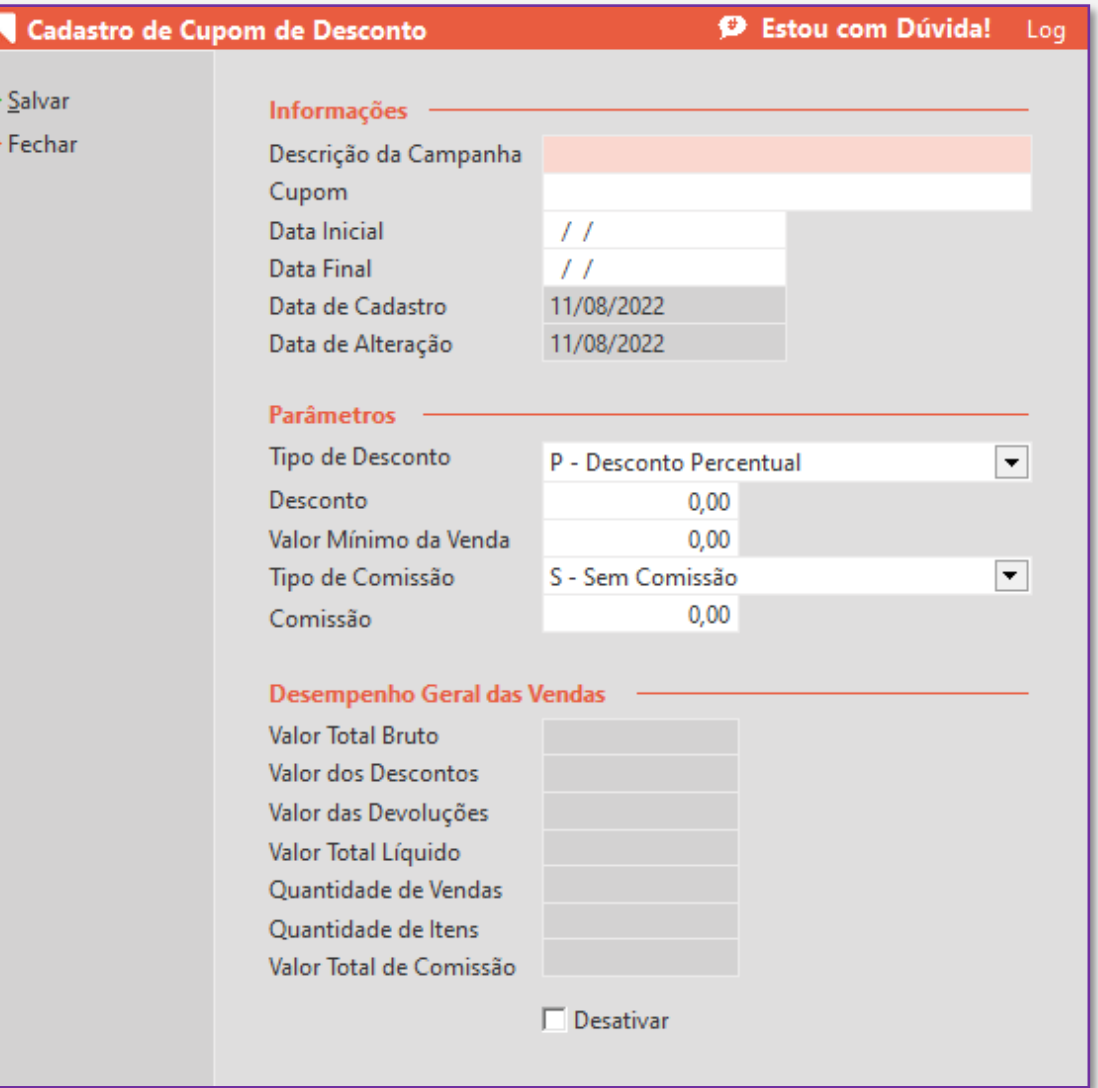

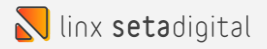

# <span id="page-7-0"></span>Utilização Cupom de Desconto

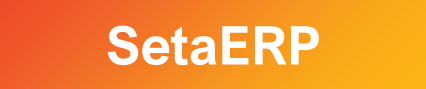

 $\bigcirc$ 

#### Utilização Cupom de Desconto

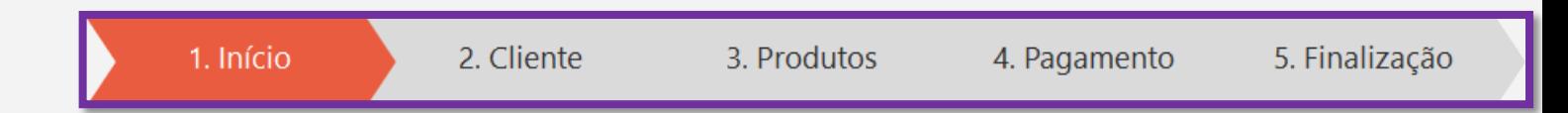

## Temos 5 passos para iniciar e finalizar uma venda.

São eles:

- 1. Incluir o vendedor
- 2. Incluir o cliente
- 3. Incluir os produtos da venda
- 4. Incluir a forma de pagamento
- 5. Finalização da venda

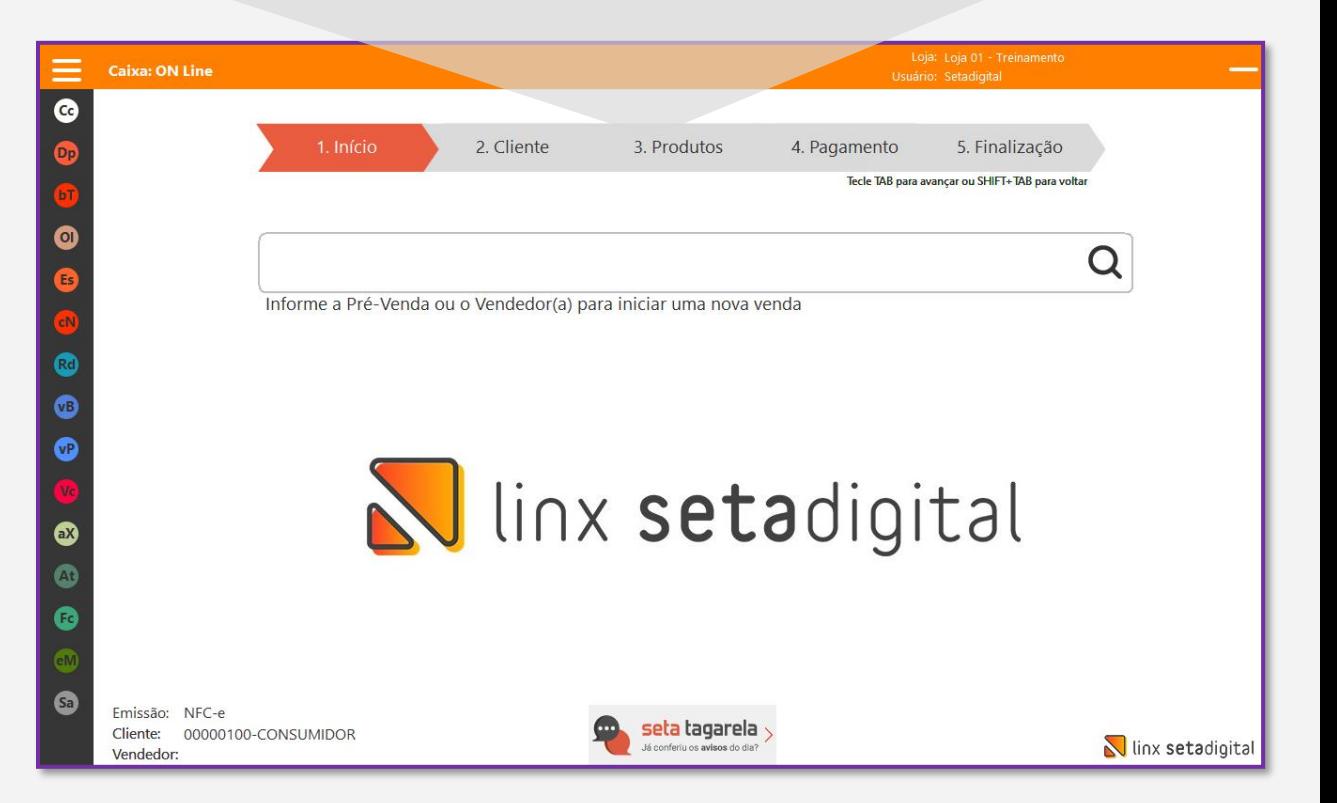

#### Utilização Cupom de Desconto

Após a inserção dos produtos da venda, no campo CUPOM DE DESCONTO insira o nome do cupom cadastrado e pressione a tecla ENTER para que o sistema libera o desconto.

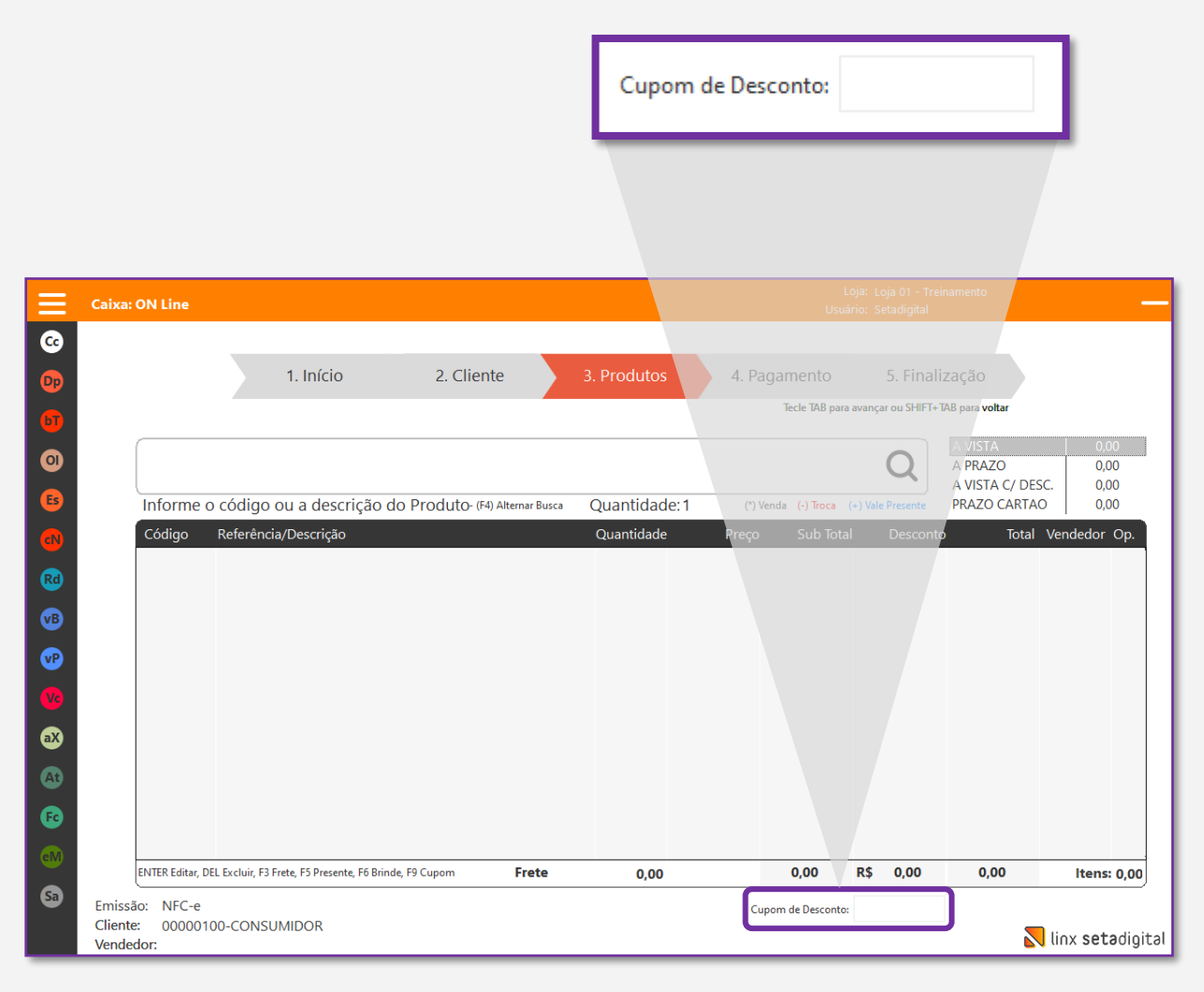

# <span id="page-10-0"></span>Análise **Cupom de Desconto**

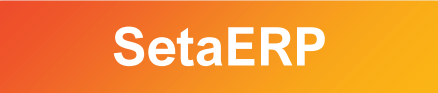

 $\bigcirc$ 

#### Análise Cupom de Desconto

## Acesse: 5 Retaguarda > Cadastros > Cupom de Desconto

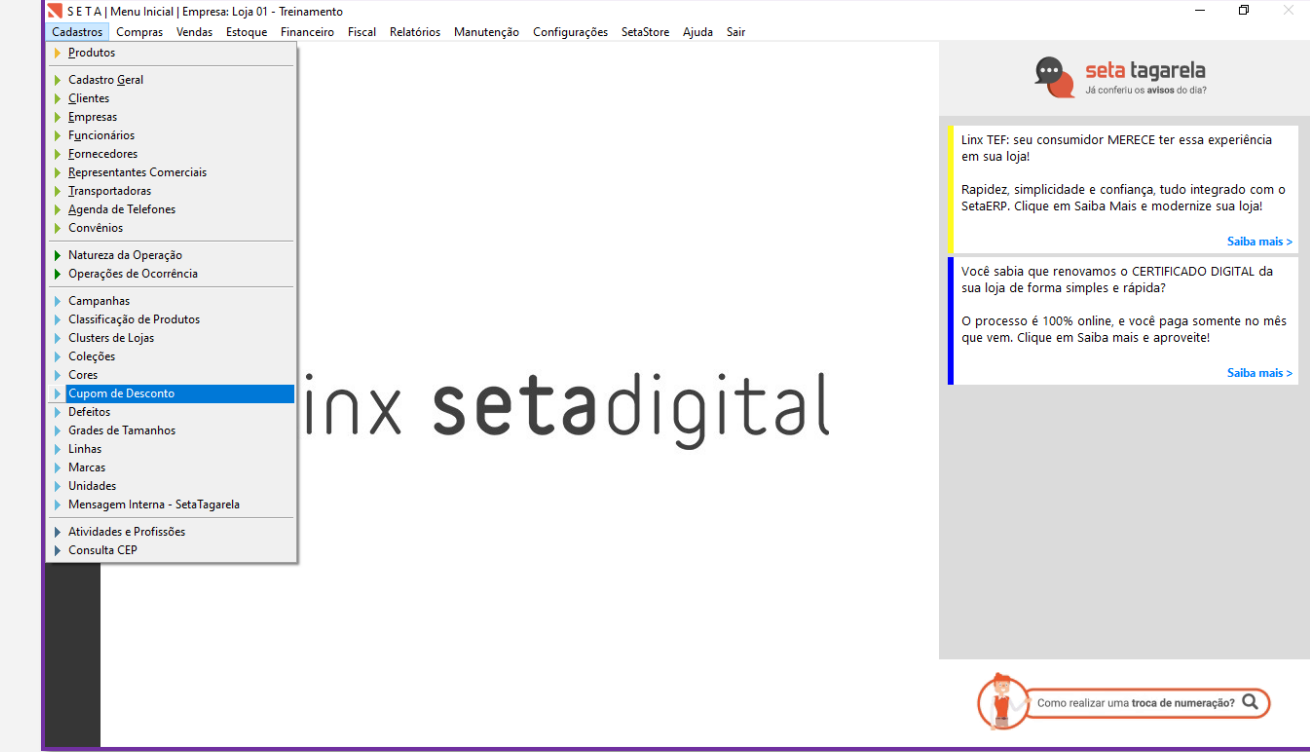

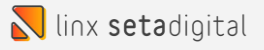

### Na tela de Cadastro de Cupom de um clique sobre o cupom que deseja analisar e em seguida clique no botão **ANÁLISE** no menu a esquerda.

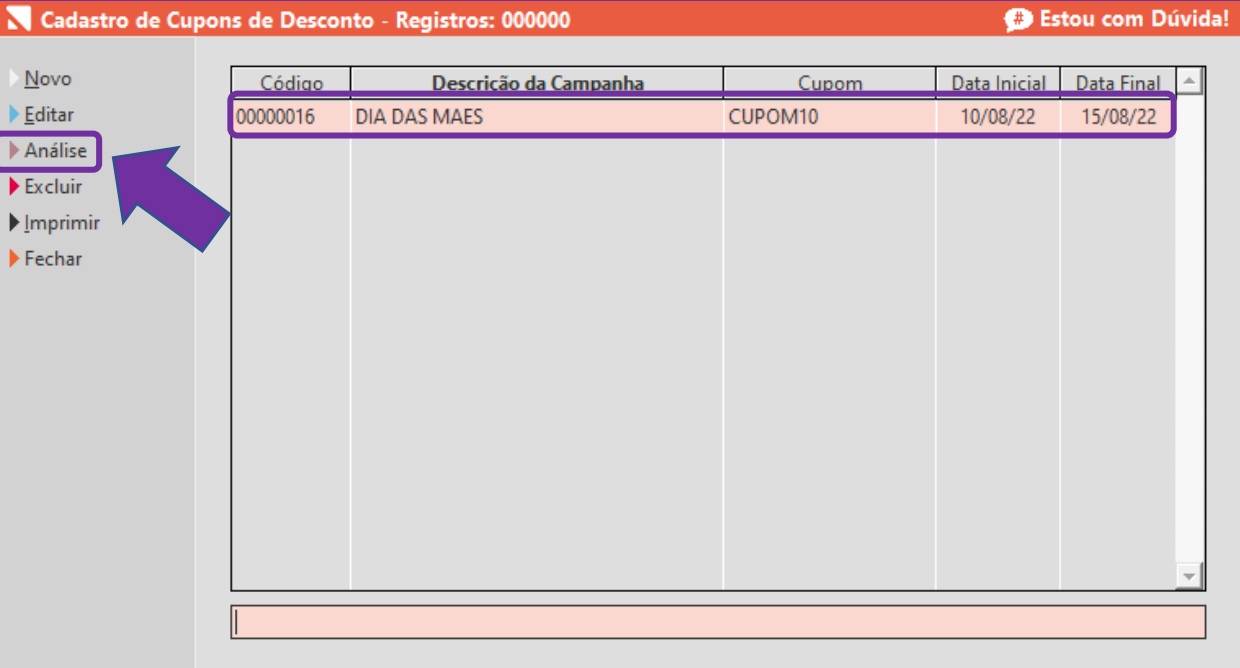

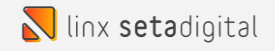

O sistema nos mostra os detalhes de utilização do cupom.

Podemos exportar os dados para Excel clicando em EXPORTAR EXCEL.

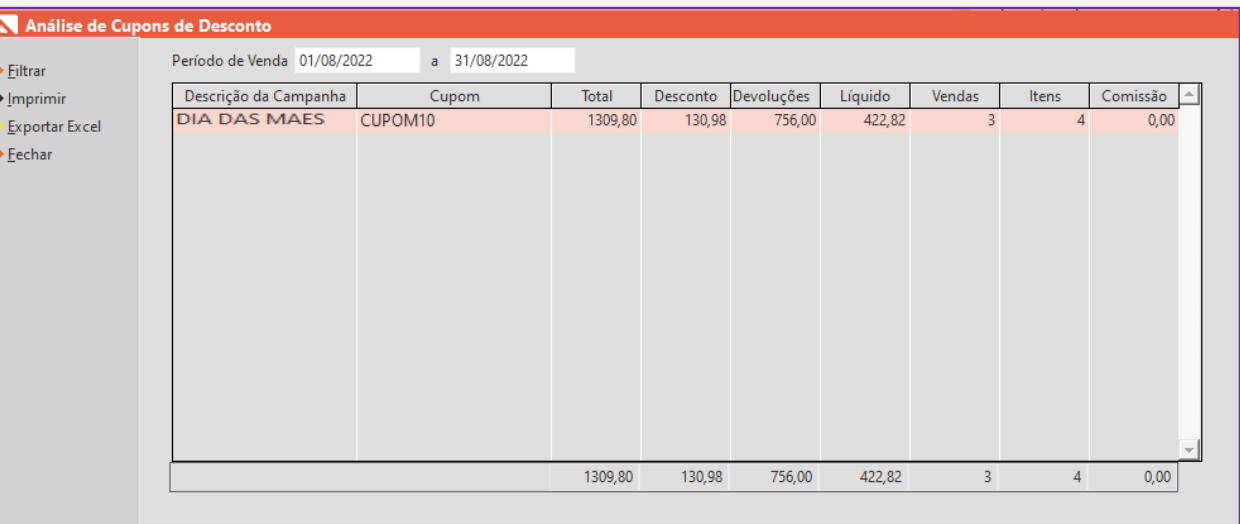

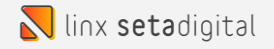

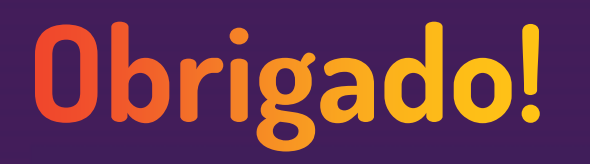

Central de Soluções +55 45 3222 7511 www.setadigital.com.br

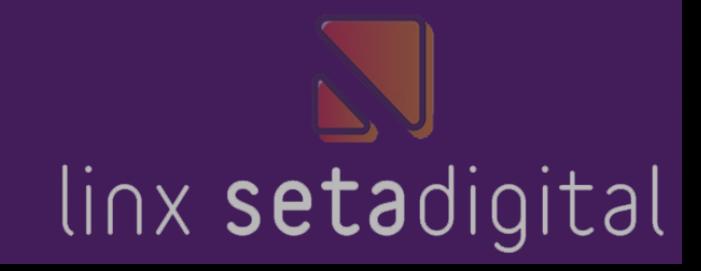